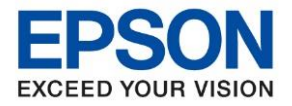

**หัวข้อ : วิธีการติดตั้งไดร์เวอร์เครื่องพิมพ์เชื่อมต่อแบบ Wi-Fi Direct รุ่นที่รองรับ : LW-1000P**

\_\_\_\_\_\_\_\_\_\_\_\_\_\_\_\_\_\_\_\_\_\_\_\_\_\_\_\_\_\_\_\_\_\_\_\_\_\_\_\_\_\_\_\_\_\_\_\_\_\_\_\_\_\_\_\_\_\_\_\_\_\_\_\_\_\_\_\_\_\_\_\_\_\_

### **1. การเปิดใชง้าน Wi-Fi Direct ของเครื่องพิมพ์**

⊜ 1. เปิดเครื่องพิมพ์แล้วกดปุ่ม <u>โรรอิไ</u> เพื่อให้ไฟ Wi-Fi แสดงที่ Direct ดังภาพ

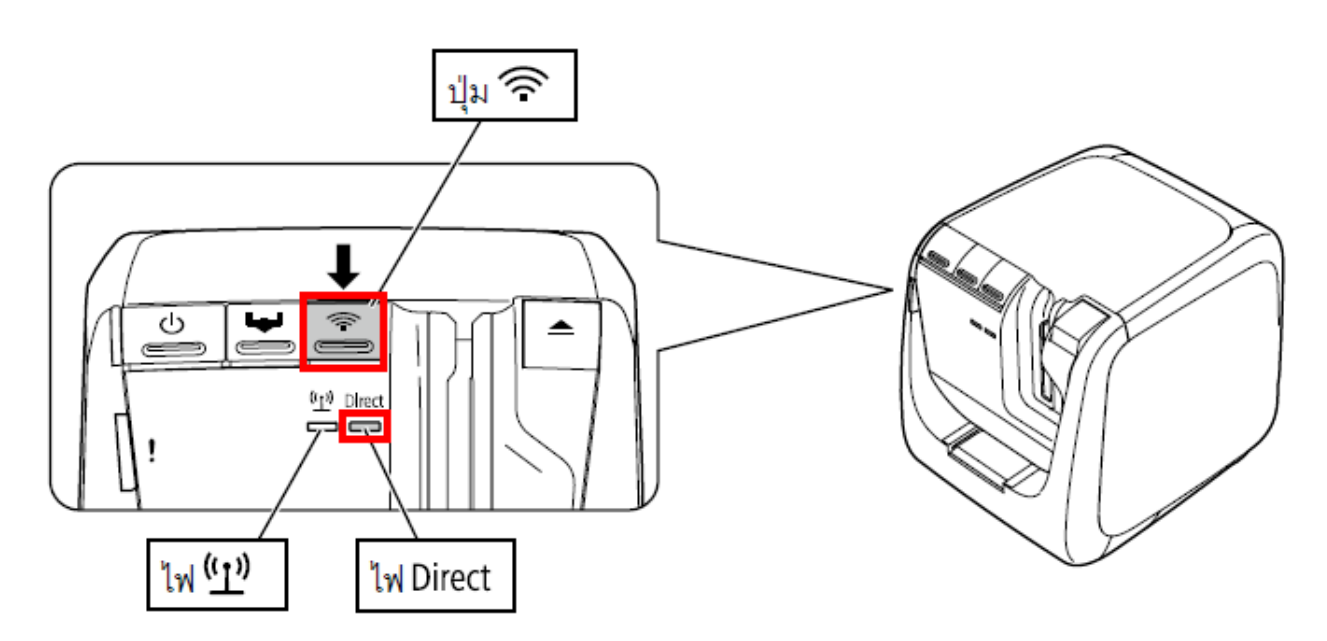

2. สามารถดูชื่อ Wi-Fi Direct และรหัสผ่านจากด้านข้างของเครื่องพิมพ์ หรือ กดปุ่ม ڝ่ ้องไว้ประมาณ 3 วินาที เพื่อให้เครื่องพิมพ์ สถานะเครือข่ายออกมา

### **\*\*หมายเหตุ : ข้อมูล Wi-Fi Direct จะแสดงในช่อง <WLAN Simple AP> : SSID คอืชอื่ ของ Wi-Fi Direct**

 **: Password คือ รัหสผ่านของ Wi-Fi Direct**

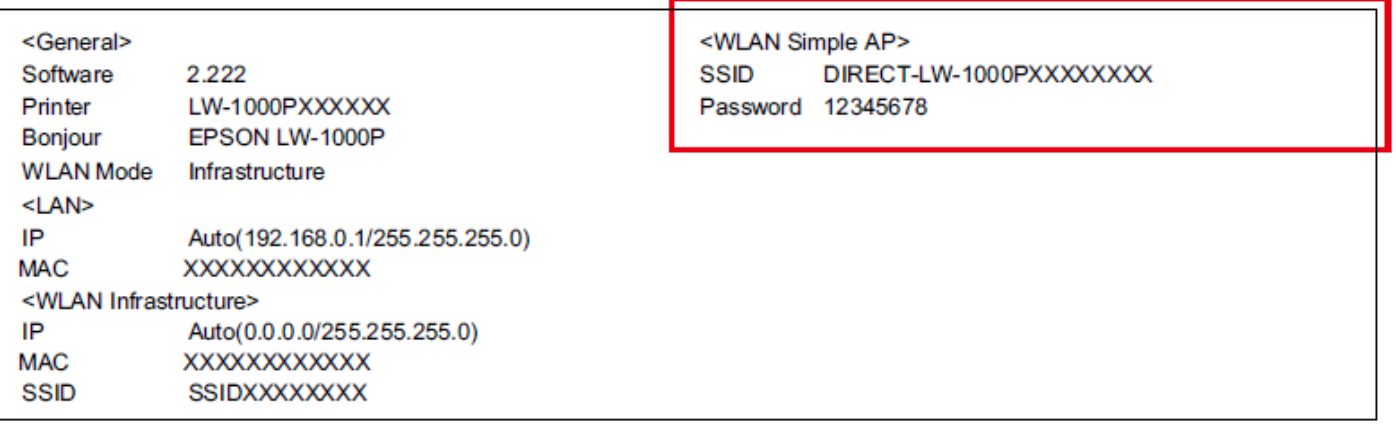

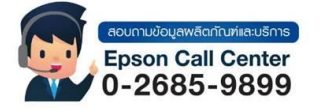

- **สามารถสอบถามข้อมูลเพิ่มเติมทางอีเมลล์ได้ที่ [support@eth.epson.co.th](file://///172.16.80.4/Customer_Support/02_Product%20Usage/02_Knowledgebase/support@eth.epson.co.th)**
- **เวลาท าการ : วันจันทร์ – ศุกร์ เวลา 8.30 – 17.30 น.ยกเว้นวันหยุดนักขัตฤกษ์**
- **[www.epson.co.th](http://www.epson.co.th/)**

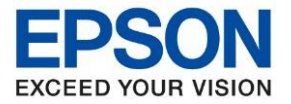

**หัวข้อ : วิธีการติดตั้งไดร์เวอร์เครื่องพิมพ์เชื่อมต่อแบบ Wi-Fi Direct รุ่นที่รองรับ : LW-1000P**

\_\_\_\_\_\_\_\_\_\_\_\_\_\_\_\_\_\_\_\_\_\_\_\_\_\_\_\_\_\_\_\_\_\_\_\_\_\_\_\_\_\_\_\_\_\_\_\_\_\_\_\_\_\_\_\_\_\_\_\_\_\_\_\_\_\_\_\_\_\_\_\_\_\_

3. Connect Wireless ที่เครื่องคอมพิวเตอร์ โดยให้เลือก Connect ไปทชี่ อื่ Wi-Fi Direct ของเครื่องพิมพ์

คลิกขวาที่ไอคอน ดา้นล่างขวาจอคอมพวิเตอร์และเลอื กชอื่ **Wi-Fi** ของเครื่องพิมพ์ แล ้วคลิก **Connect**

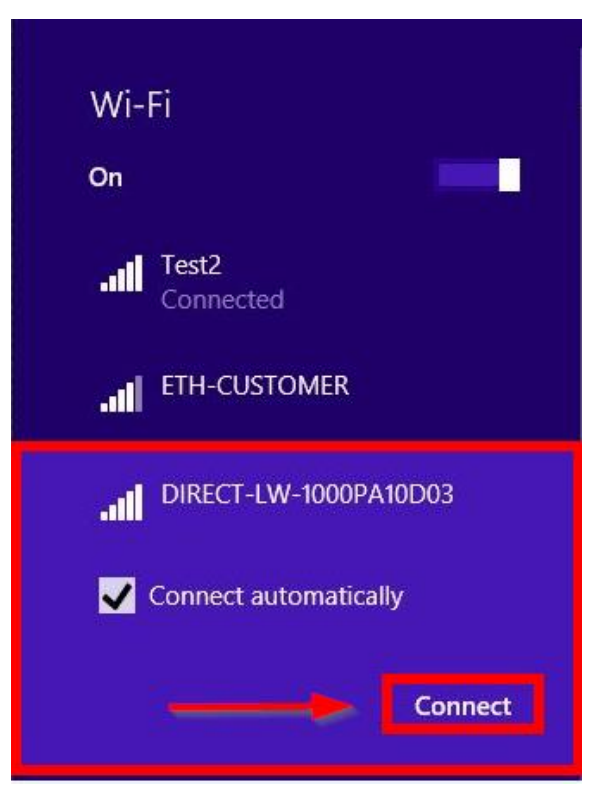

4. จะมหี นา้ต่างใหใ้ส่ **Password** Wi-Fi Direct เมอื่ ใส่เสร็จแลว้ คลกิ **Next**

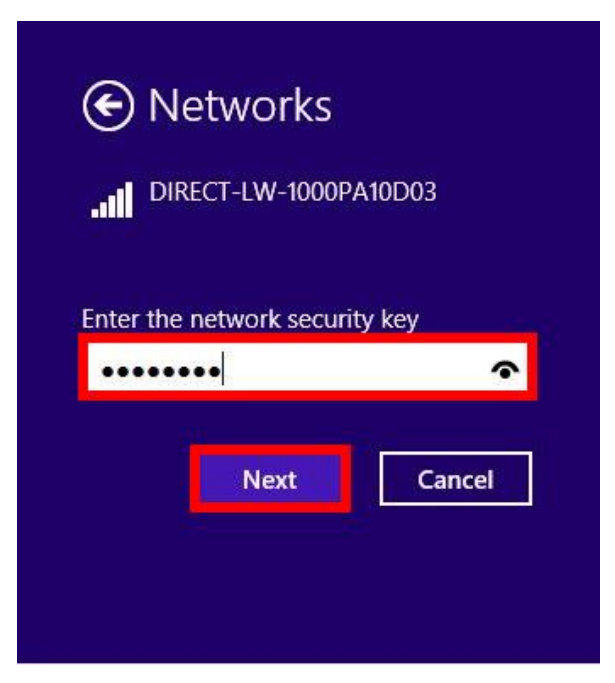

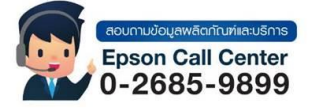

- **สามารถสอบถามข้อมูลเพิ่มเติมทางอีเมลล์ได้ที่ [support@eth.epson.co.th](file://///172.16.80.4/Customer_Support/02_Product%20Usage/02_Knowledgebase/support@eth.epson.co.th)**
- **เวลาท าการ : วันจันทร์ – ศุกร์ เวลา 8.30 – 17.30 น.ยกเว้นวันหยุดนักขัตฤกษ์** • **[www.epson.co.th](http://www.epson.co.th/)**

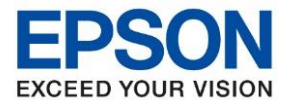

**หัวข้อ : วิธีการติดตั้งไดร์เวอร์เครื่องพิมพ์เชื่อมต่อแบบ Wi-Fi Direct รุ่นที่รองรับ : LW-1000P ระบบปฏิบัติการ : Windows** \_\_\_\_\_\_\_\_\_\_\_\_\_\_\_\_\_\_\_\_\_\_\_\_\_\_\_\_\_\_\_\_\_\_\_\_\_\_\_\_\_\_\_\_\_\_\_\_\_\_\_\_\_\_\_\_\_\_\_\_\_\_\_\_\_\_\_\_\_\_\_\_\_\_

- **2. [วิธีการติดตั้งไดร์เวอร์เครื่องพิมพ์](http://172.16.80.14/imind/knowledgebased/frmKnowledgeCategoriesSearch.aspx?CatID=&Mode=)**
- 1. ใส่แผ่นไดรเ์วอร์

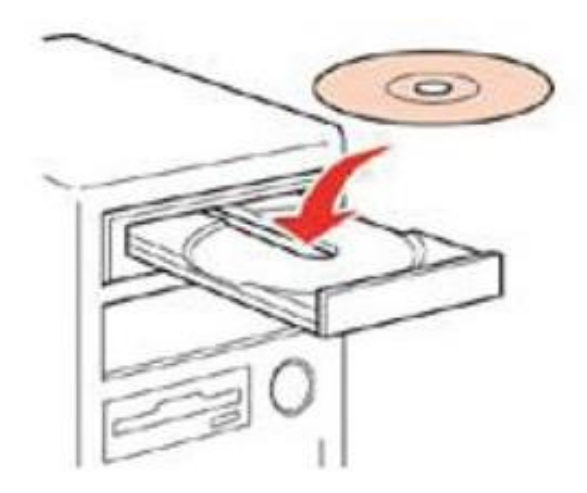

2. ดับเบิ้ลคลิกไดร์ซีดี Epson เพื่อเริ่มการติดตั้ง หรือ คลิกขวาที่ไดร์ซีดี Epson เลือก **Open** และดับเบิ้ลคลิกเลือก **InstallNavi**

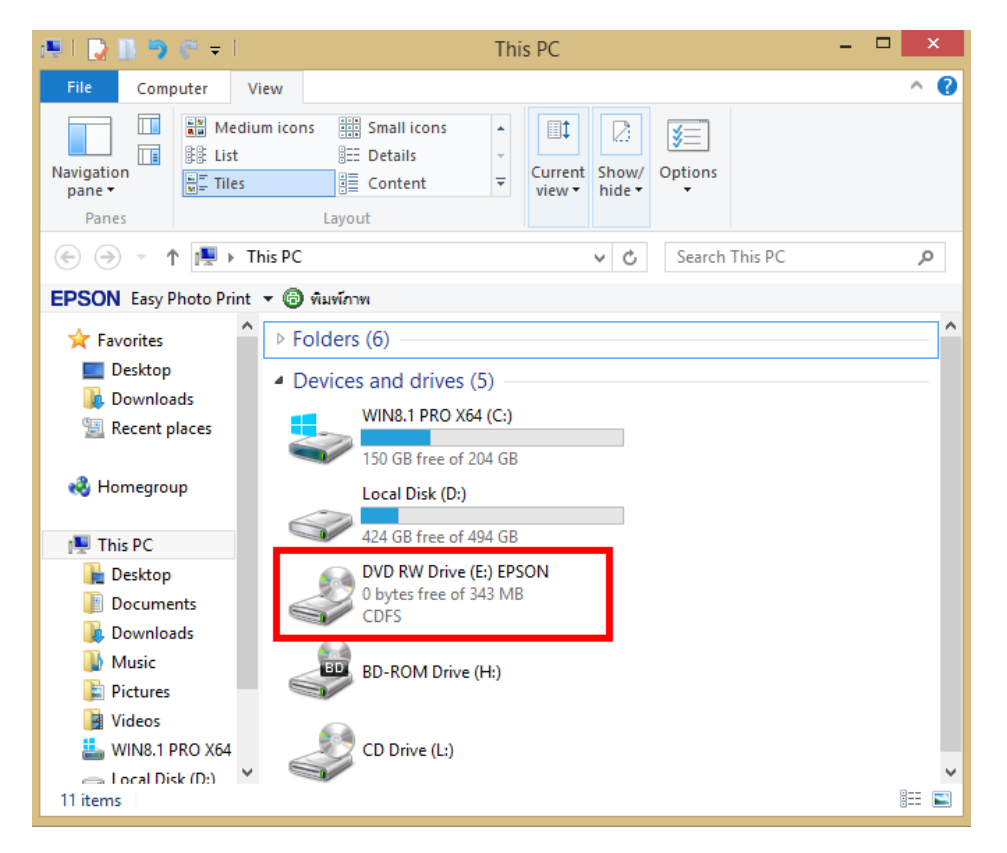

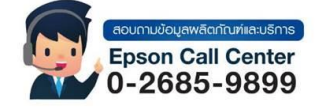

- **สามารถสอบถามข้อมูลเพิ่มเติมทางอีเมลล์ได้ที่ [support@eth.epson.co.th](file://///172.16.80.4/Customer_Support/02_Product%20Usage/02_Knowledgebase/support@eth.epson.co.th)**
- **เวลาท าการ : วันจันทร์ – ศุกร์ เวลา 8.30 – 17.30 น.ยกเว้นวันหยุดนักขัตฤกษ์** • **[www.epson.co.th](http://www.epson.co.th/)**

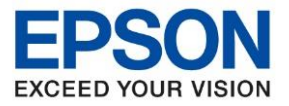

**หัวข้อ : วิธีการติดตั้งไดร์เวอร์เครื่องพิมพ์เชื่อมต่อแบบ Wi-Fi Direct รุ่นที่รองรับ : LW-1000P**

\_\_\_\_\_\_\_\_\_\_\_\_\_\_\_\_\_\_\_\_\_\_\_\_\_\_\_\_\_\_\_\_\_\_\_\_\_\_\_\_\_\_\_\_\_\_\_\_\_\_\_\_\_\_\_\_\_\_\_\_\_\_\_\_\_\_\_\_\_\_\_\_\_\_

# 3. คลิกเลือกภาษา **English** หลังจากนั้นคลิก **Next**

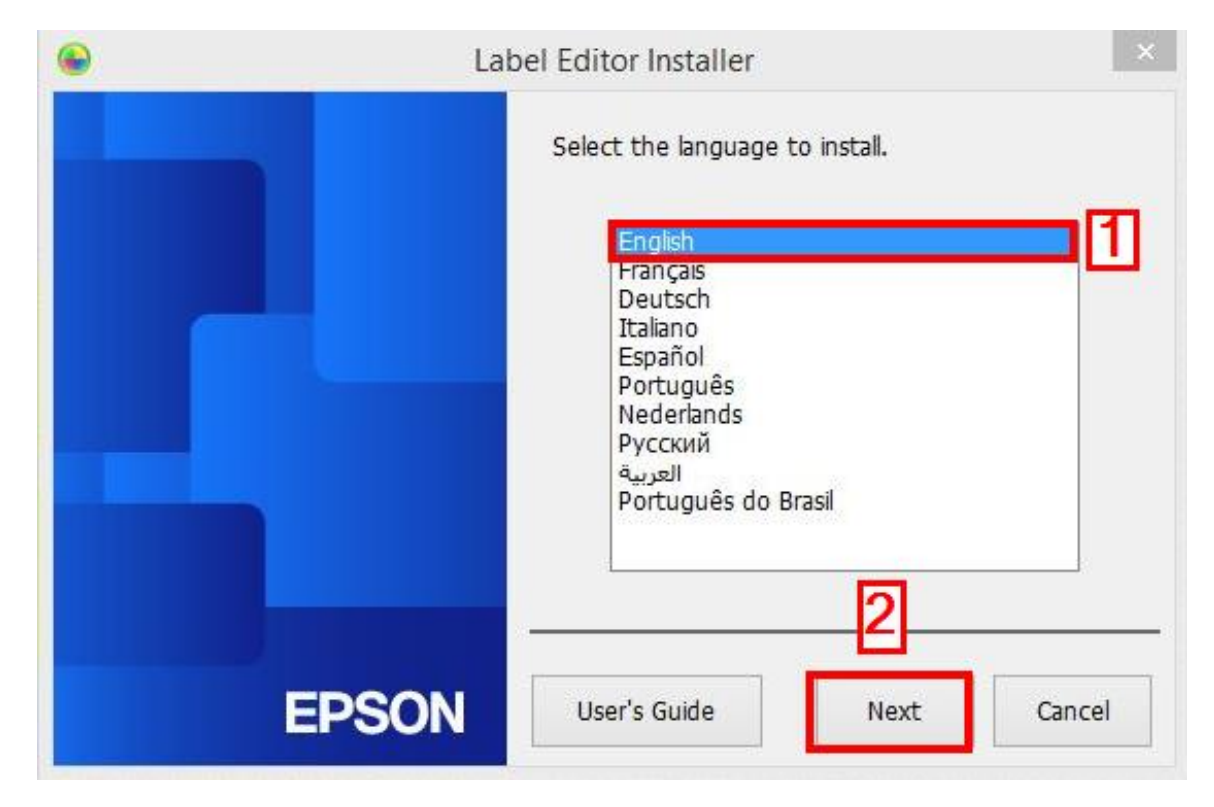

### 4. คลิก **Install application and driver**

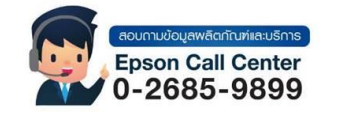

- **สามารถสอบถามข้อมูลเพิ่มเติมทางอีเมลล์ได้ที่ [support@eth.epson.co.th](file://///172.16.80.4/Customer_Support/02_Product%20Usage/02_Knowledgebase/support@eth.epson.co.th)**
- **เวลาท าการ : วันจันทร์ – ศุกร์ เวลา 8.30 – 17.30 น.ยกเว้นวันหยุดนักขัตฤกษ์** • **[www.epson.co.th](http://www.epson.co.th/)**

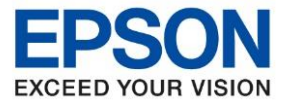

- **หัวข้อ : วิธีการติดตั้งไดร์เวอร์เครื่องพิมพ์เชื่อมต่อแบบ Wi-Fi Direct**
	- **รุ่นที่รองรับ : LW-1000P**
	-

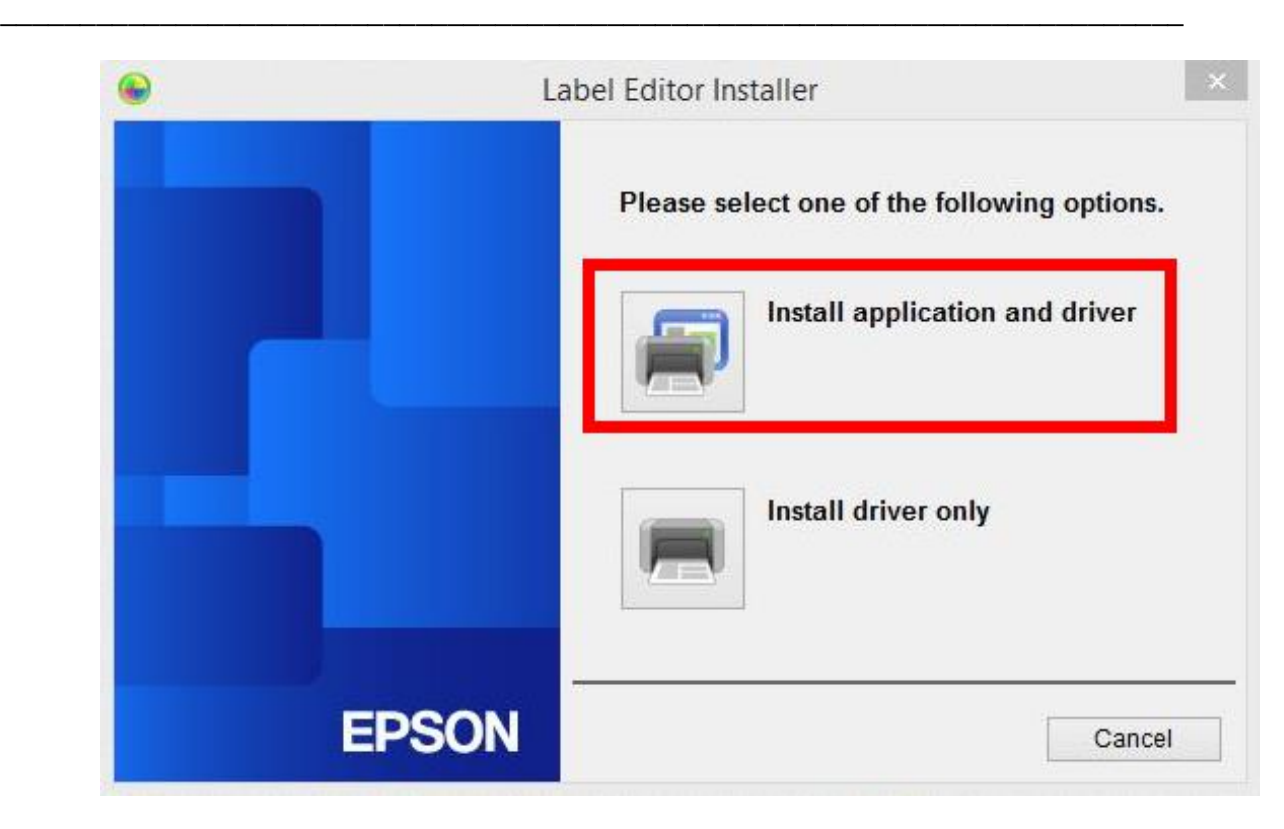

#### 5. คลิก **Agree**

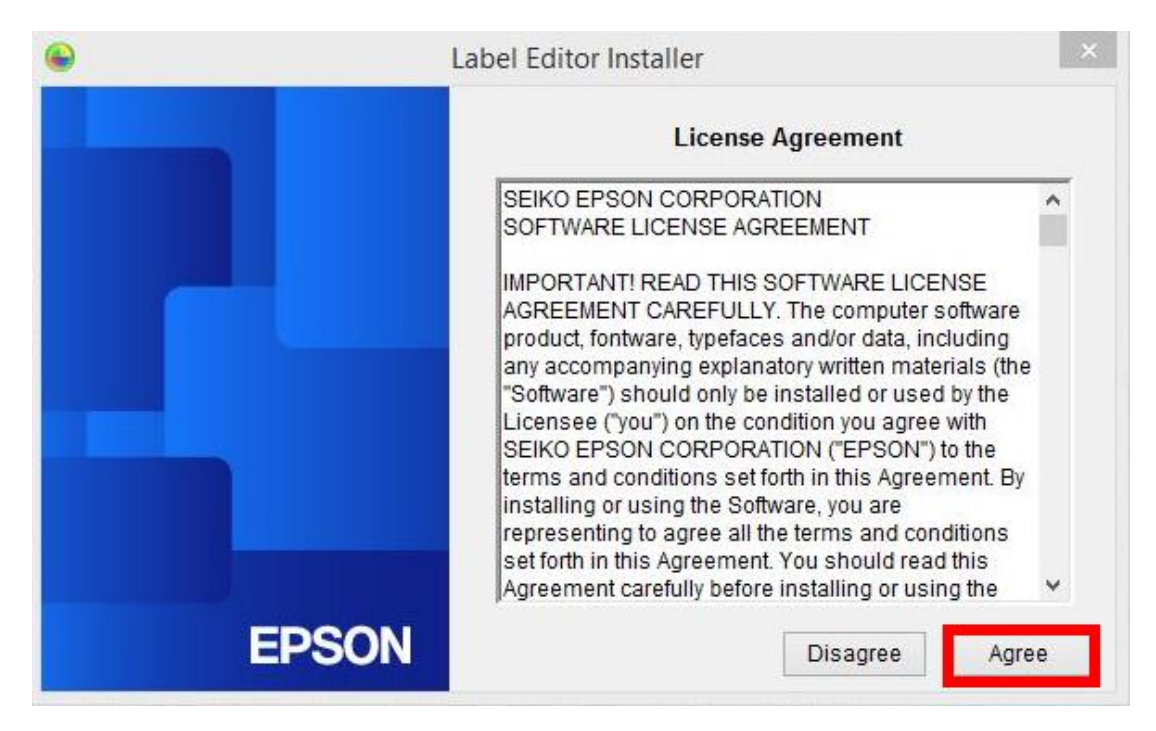

#### 6. คลิก **Next**

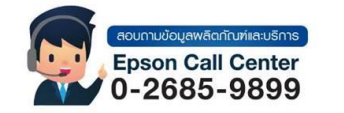

- **สามารถสอบถามข้อมูลเพิ่มเติมทางอีเมลล์ได้ที่ [support@eth.epson.co.th](file://///172.16.80.4/Customer_Support/02_Product%20Usage/02_Knowledgebase/support@eth.epson.co.th)**
- **เวลาท าการ : วันจันทร์ – ศุกร์ เวลา 8.30 – 17.30 น.ยกเว้นวันหยุดนักขัตฤกษ์** • **[www.epson.co.th](http://www.epson.co.th/)**

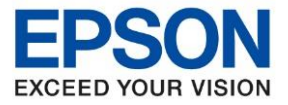

**หัวข้อ : วิธีการติดตั้งไดร์เวอร์เครื่องพิมพ์เชื่อมต่อแบบ Wi-Fi Direct รุ่นที่รองรับ : LW-1000P**

\_\_\_\_\_\_\_\_\_\_\_\_\_\_\_\_\_\_\_\_\_\_\_\_\_\_\_\_\_\_\_\_\_\_\_\_\_\_\_\_\_\_\_\_\_\_\_\_\_\_\_\_\_\_\_\_\_\_\_\_\_\_\_\_\_\_\_\_\_\_\_\_\_\_

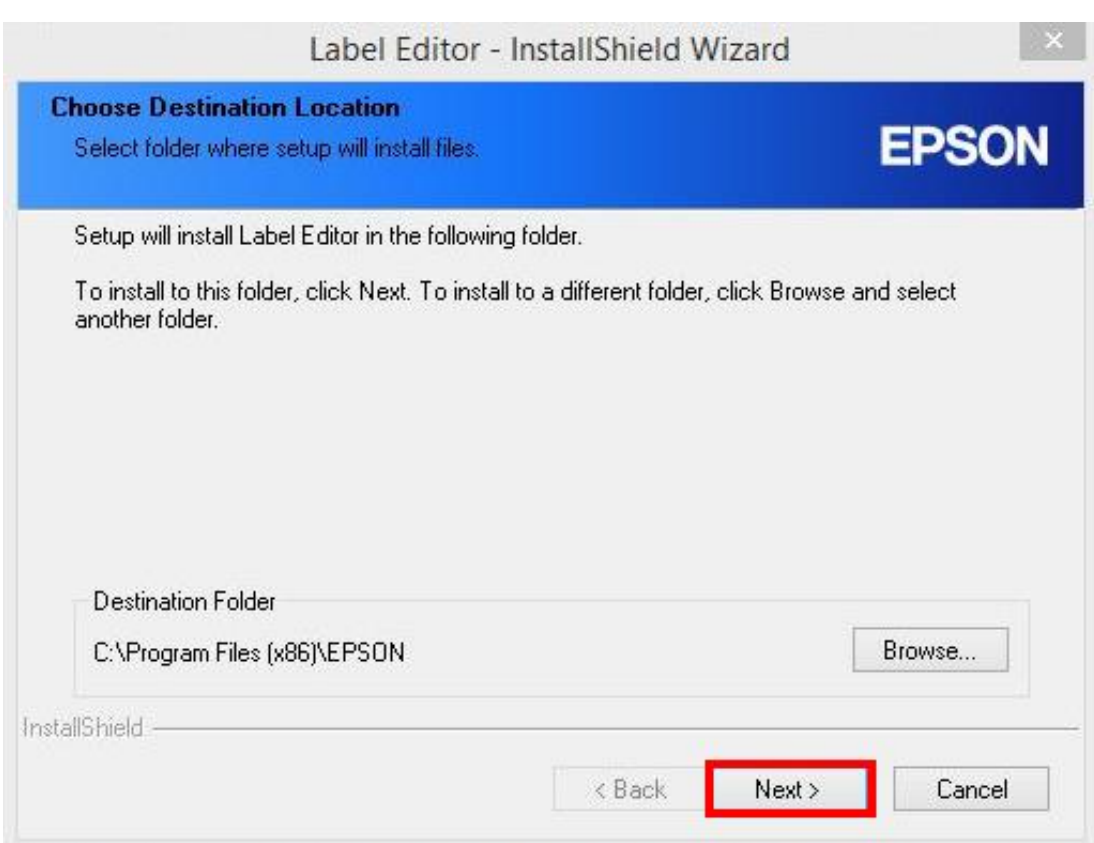

7. คลิกเลือก **Label Editor** และ **Netwok Configuration Tool** หลังจากนั้นคลิก **Next**

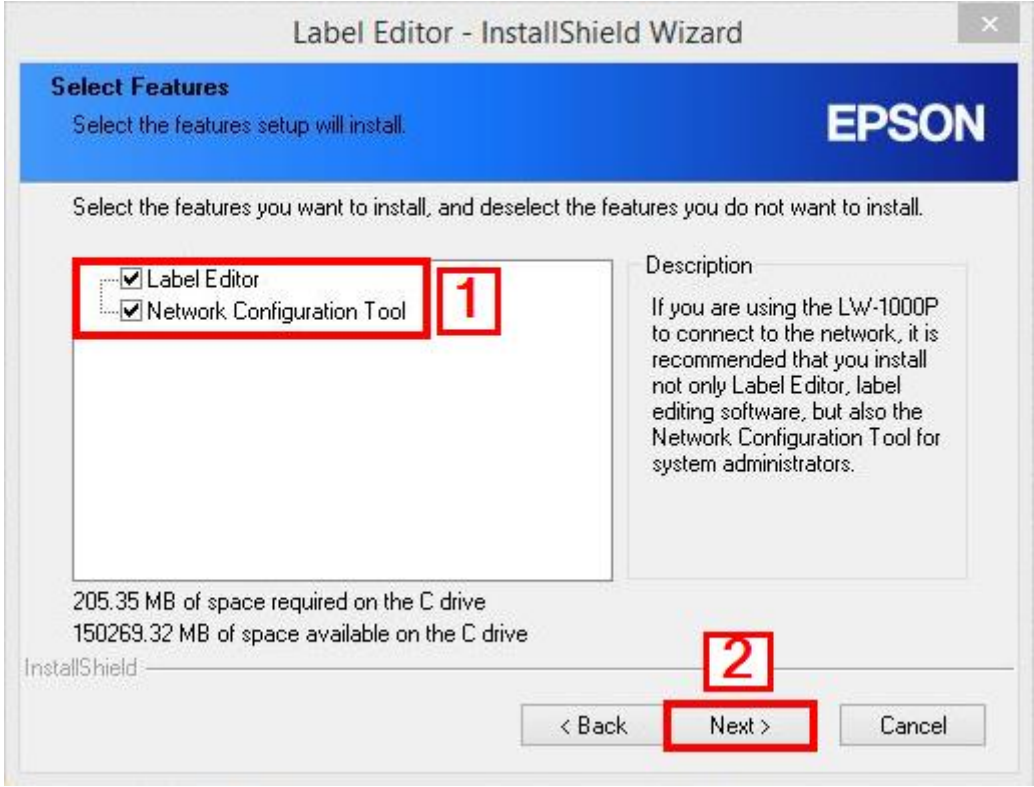

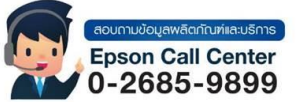

- **สามารถสอบถามข้อมูลเพิ่มเติมทางอีเมลล์ได้ที่ [support@eth.epson.co.th](file://///172.16.80.4/Customer_Support/02_Product%20Usage/02_Knowledgebase/support@eth.epson.co.th)**
- **เวลาท าการ : วันจันทร์ – ศุกร์ เวลา 8.30 – 17.30 น.ยกเว้นวันหยุดนักขัตฤกษ์** • **[www.epson.co.th](http://www.epson.co.th/)**

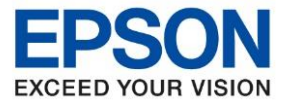

**หัวข้อ : วิธีการติดตั้งไดร์เวอร์เครื่องพิมพ์เชื่อมต่อแบบ Wi-Fi Direct รุ่นที่รองรับ : LW-1000P**

\_\_\_\_\_\_\_\_\_\_\_\_\_\_\_\_\_\_\_\_\_\_\_\_\_\_\_\_\_\_\_\_\_\_\_\_\_\_\_\_\_\_\_\_\_\_\_\_\_\_\_\_\_\_\_\_\_\_\_\_\_\_\_\_\_\_\_\_\_\_\_\_\_\_

### 8. จะแสดงหน้าต่างกำลังติดตั้ง

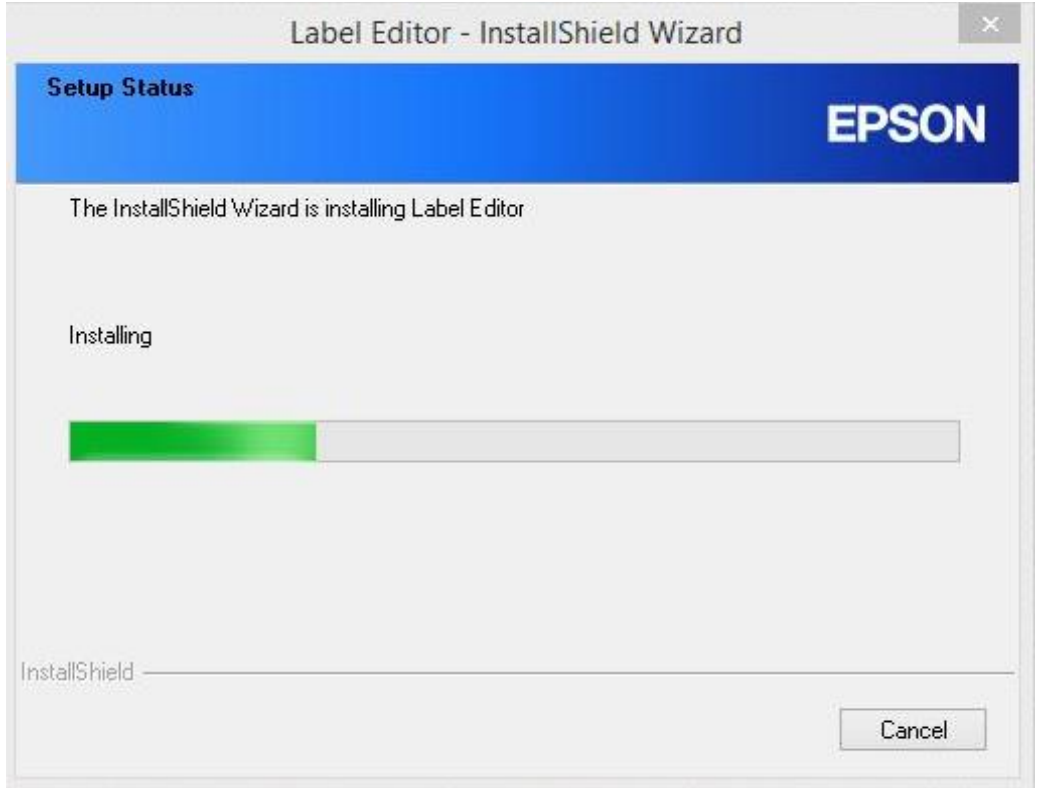

# 9. คลิกเลือก **Create a desktop Shotcut** หลังจากนั้น คลิก **Finish**

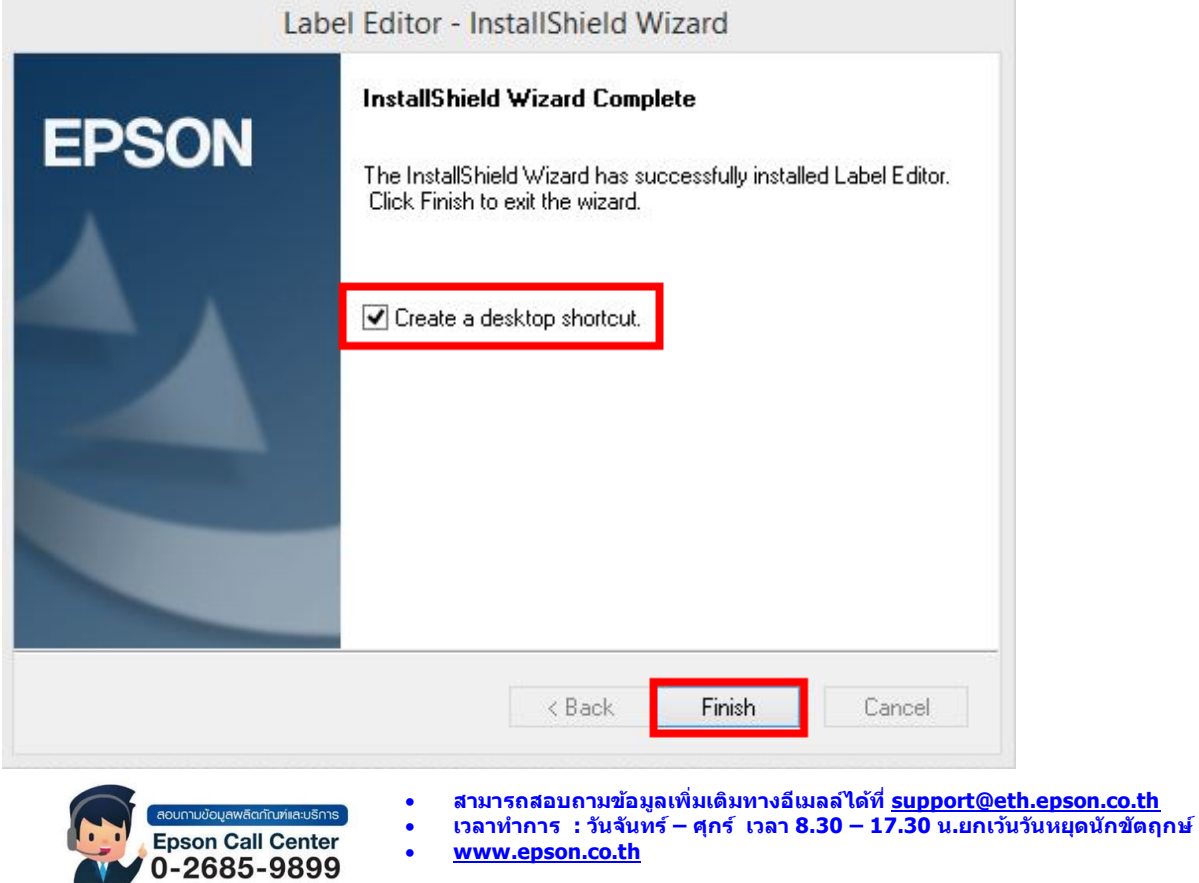

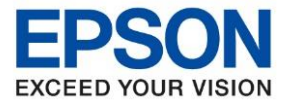

**ระบบปฏิบัติการ : Windows** \_\_\_\_\_\_\_\_\_\_\_\_\_\_\_\_\_\_\_\_\_\_\_\_\_\_\_\_\_\_\_\_\_\_\_\_\_\_\_\_\_\_\_\_\_\_\_\_\_\_\_\_\_\_\_\_\_\_\_\_\_\_\_\_\_\_\_\_\_\_\_\_\_\_

**หัวข้อ : วิธีการติดตั้งไดร์เวอร์เครื่องพิมพ์เชื่อมต่อแบบ Wi-Fi Direct รุ่นที่รองรับ : LW-1000P**

# 10. คลกิเลอื กชอื่ รุ่น **EPSON LW-1000P** แล ้วคลิก **Next**

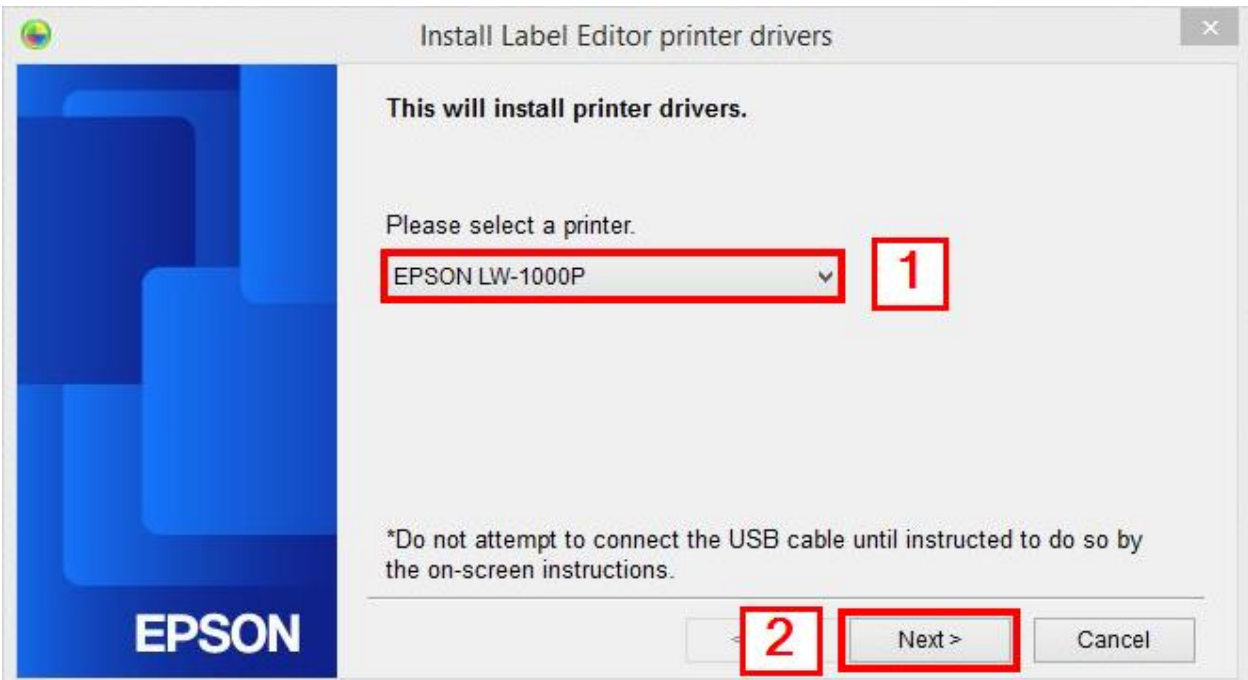

### 11 . คลิกเลือก **Wired LAN, wireless LAN connections** หลังจากนั้นคลิก **Next**

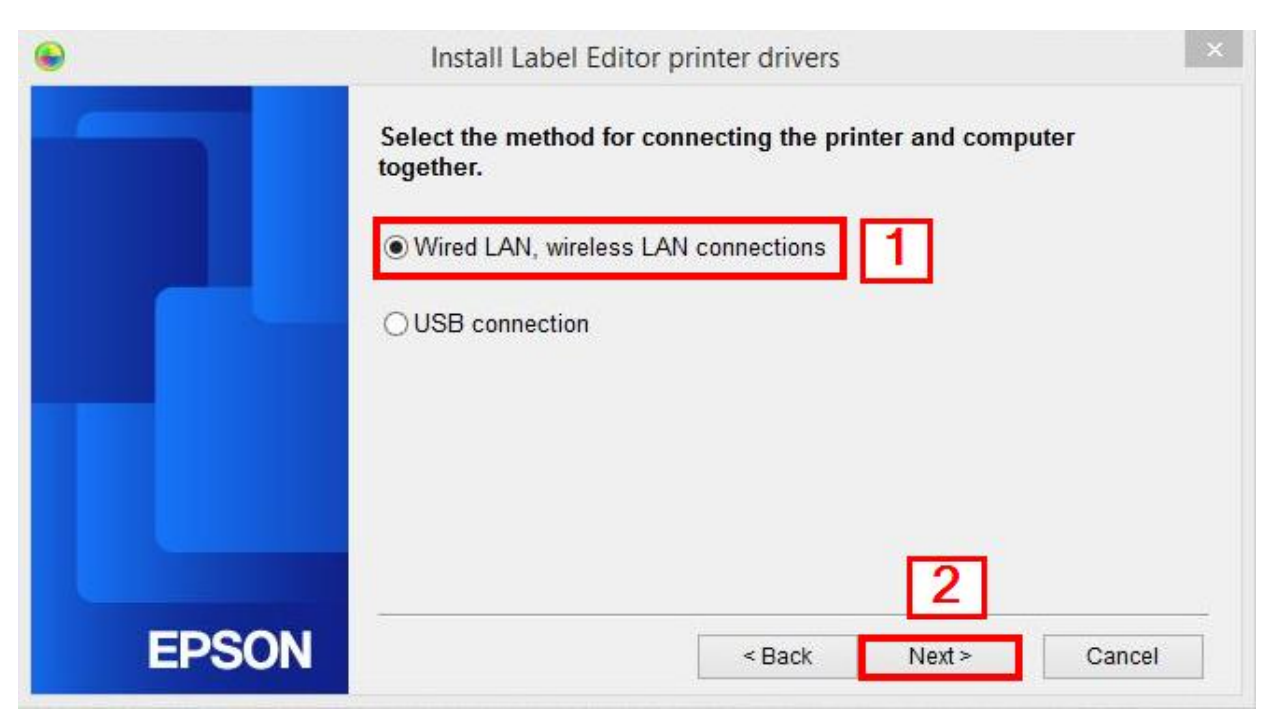

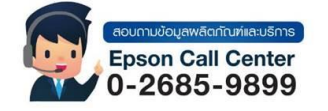

- **สามารถสอบถามข้อมูลเพิ่มเติมทางอีเมลล์ได้ที่ [support@eth.epson.co.th](file://///172.16.80.4/Customer_Support/02_Product%20Usage/02_Knowledgebase/support@eth.epson.co.th)**
- **เวลาท าการ : วันจันทร์ – ศุกร์ เวลา 8.30 – 17.30 น.ยกเว้นวันหยุดนักขัตฤกษ์** • **[www.epson.co.th](http://www.epson.co.th/)**
	- **Oct 2021 / CS25**

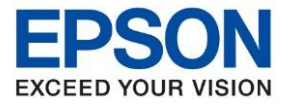

**หัวข้อ : วิธีการติดตั้งไดร์เวอร์เครื่องพิมพ์เชื่อมต่อแบบ Wi-Fi Direct**

\_\_\_\_\_\_\_\_\_\_\_\_\_\_\_\_\_\_\_\_\_\_\_\_\_\_\_\_\_\_\_\_\_\_\_\_\_\_\_\_\_\_\_\_\_\_\_\_\_\_\_\_\_\_\_\_\_\_\_\_\_\_\_\_\_\_\_\_\_\_\_\_\_\_

**รุ่นที่รองรับ : LW-1000P**

### 12. คลิก **Configure LAN setting** หลังจากนั้นคลิก **Next**

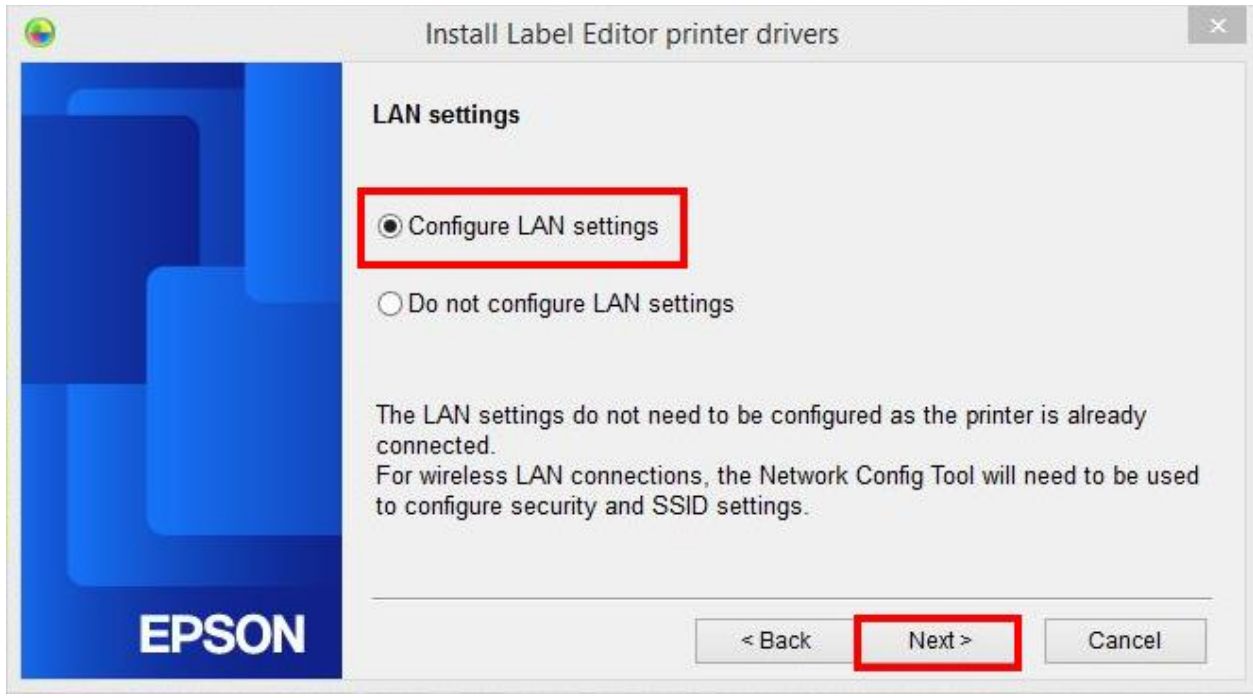

### 13. คลิกเลือก **Obtain the IP address automatically** หลังจากนั้นคลิก **Next**

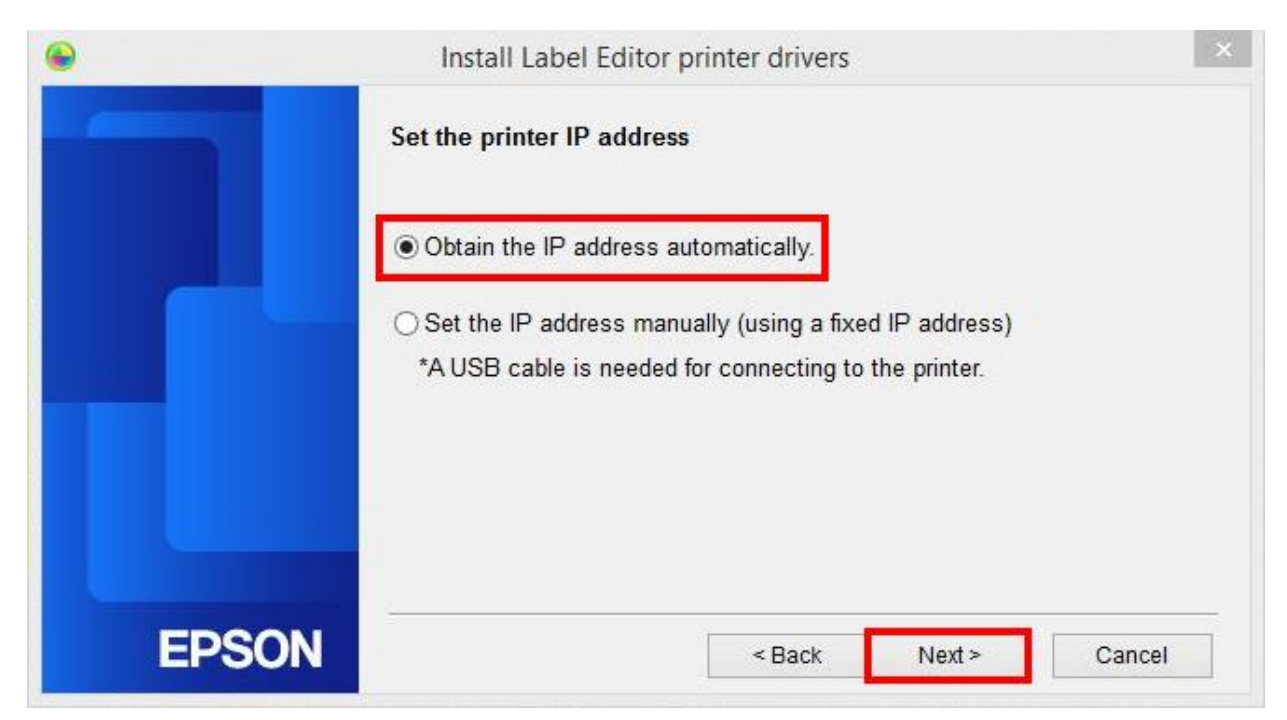

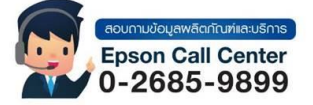

- **สามารถสอบถามข้อมูลเพิ่มเติมทางอีเมลล์ได้ที่ [support@eth.epson.co.th](file://///172.16.80.4/Customer_Support/02_Product%20Usage/02_Knowledgebase/support@eth.epson.co.th)**
- **เวลาท าการ : วันจันทร์ – ศุกร์ เวลา 8.30 – 17.30 น.ยกเว้นวันหยุดนักขัตฤกษ์** • **[www.epson.co.th](http://www.epson.co.th/)**

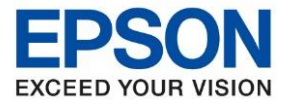

**หัวข้อ : วิธีการติดตั้งไดร์เวอร์เครื่องพิมพ์เชื่อมต่อแบบ Wi-Fi Direct รุ่นที่รองรับ : LW-1000P**

\_\_\_\_\_\_\_\_\_\_\_\_\_\_\_\_\_\_\_\_\_\_\_\_\_\_\_\_\_\_\_\_\_\_\_\_\_\_\_\_\_\_\_\_\_\_\_\_\_\_\_\_\_\_\_\_\_\_\_\_\_\_\_\_\_\_\_\_\_\_\_\_\_\_

#### 14. คลิก **Wireless LAN** หลังจากนั้นคลิก **Next**

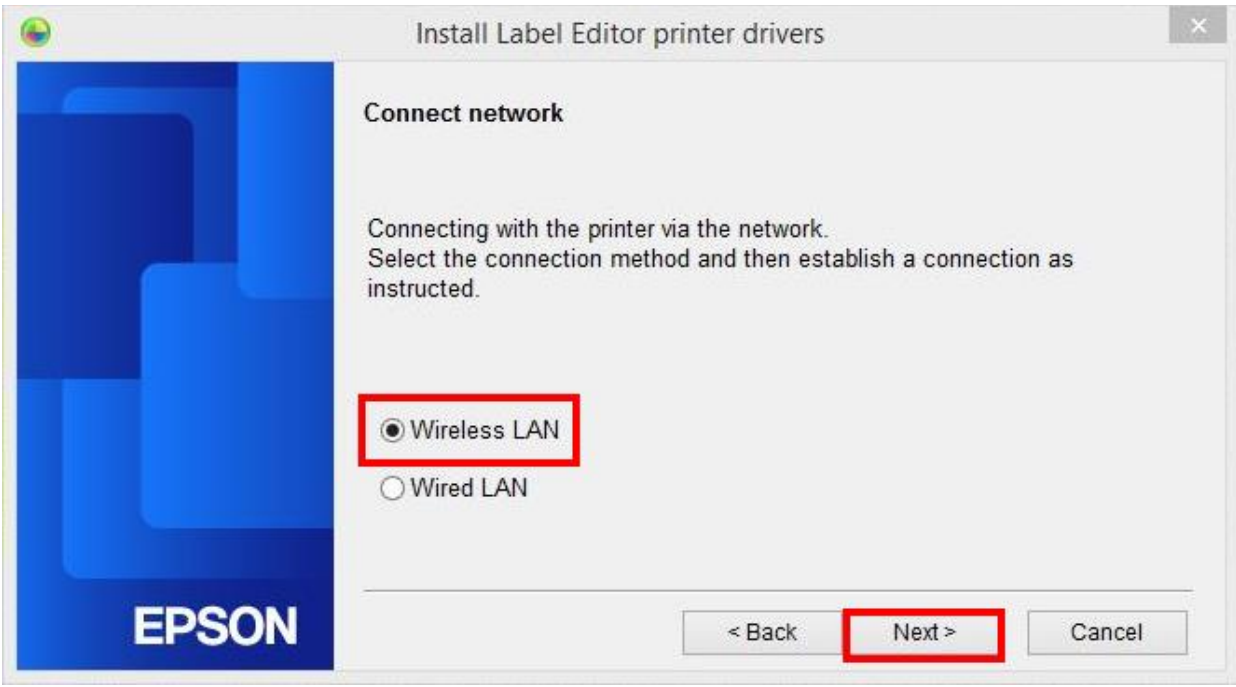

#### 15. คลิก **Next**

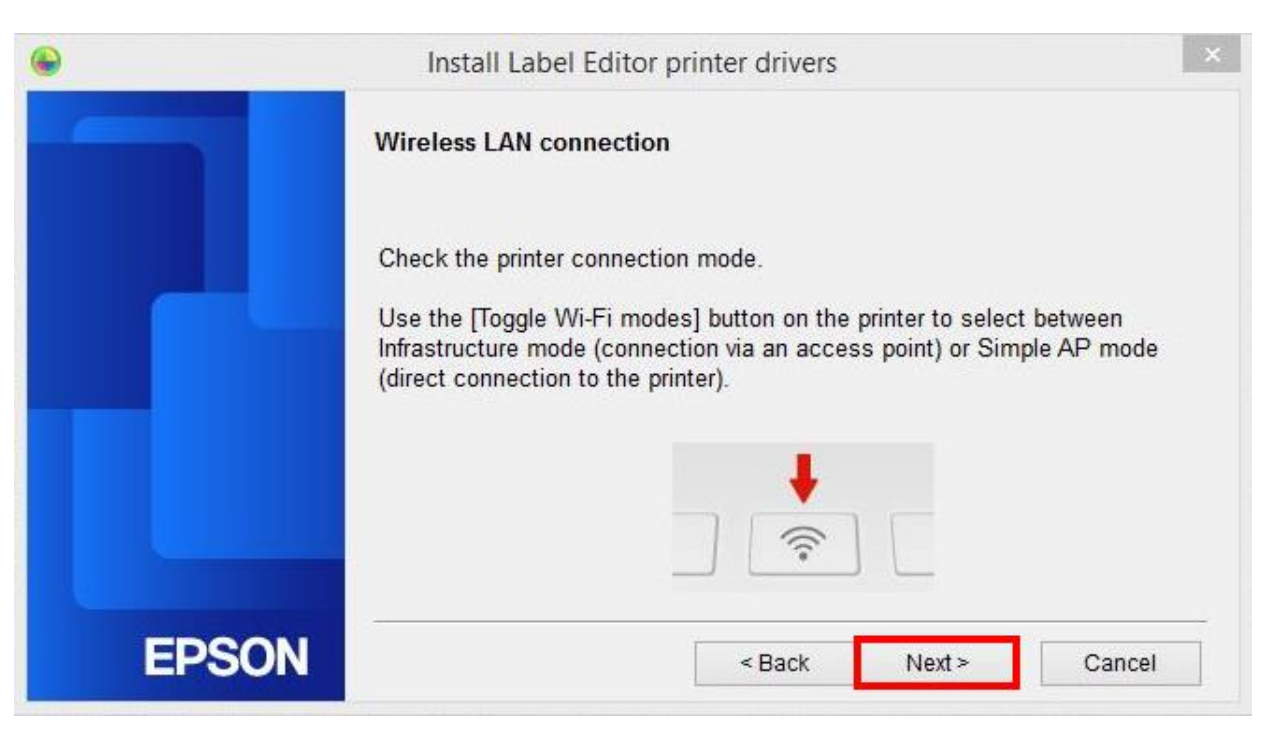

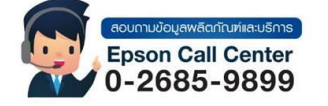

- **สามารถสอบถามข้อมูลเพิ่มเติมทางอีเมลล์ได้ที่ [support@eth.epson.co.th](file://///172.16.80.4/Customer_Support/02_Product%20Usage/02_Knowledgebase/support@eth.epson.co.th)**
- **เวลาท าการ : วันจันทร์ – ศุกร์ เวลา 8.30 – 17.30 น.ยกเว้นวันหยุดนักขัตฤกษ์** • **[www.epson.co.th](http://www.epson.co.th/)**

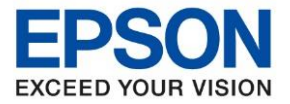

**หัวข้อ : วิธีการติดตั้งไดร์เวอร์เครื่องพิมพ์เชื่อมต่อแบบ Wi-Fi Direct รุ่นที่รองรับ : LW-1000P**

\_\_\_\_\_\_\_\_\_\_\_\_\_\_\_\_\_\_\_\_\_\_\_\_\_\_\_\_\_\_\_\_\_\_\_\_\_\_\_\_\_\_\_\_\_\_\_\_\_\_\_\_\_\_\_\_\_\_\_\_\_\_\_\_\_\_\_\_\_\_\_\_\_\_

#### 16. คลิก **Next**

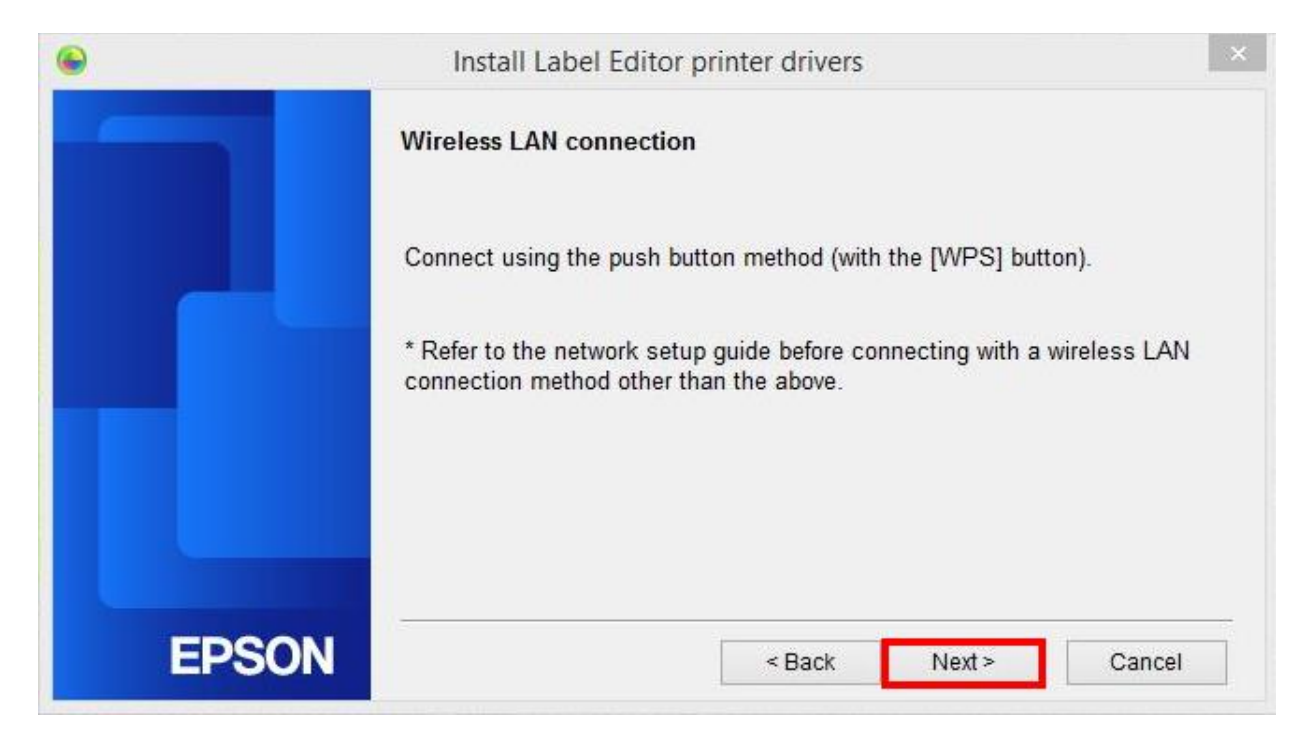

#### 17. คลิก **Next**

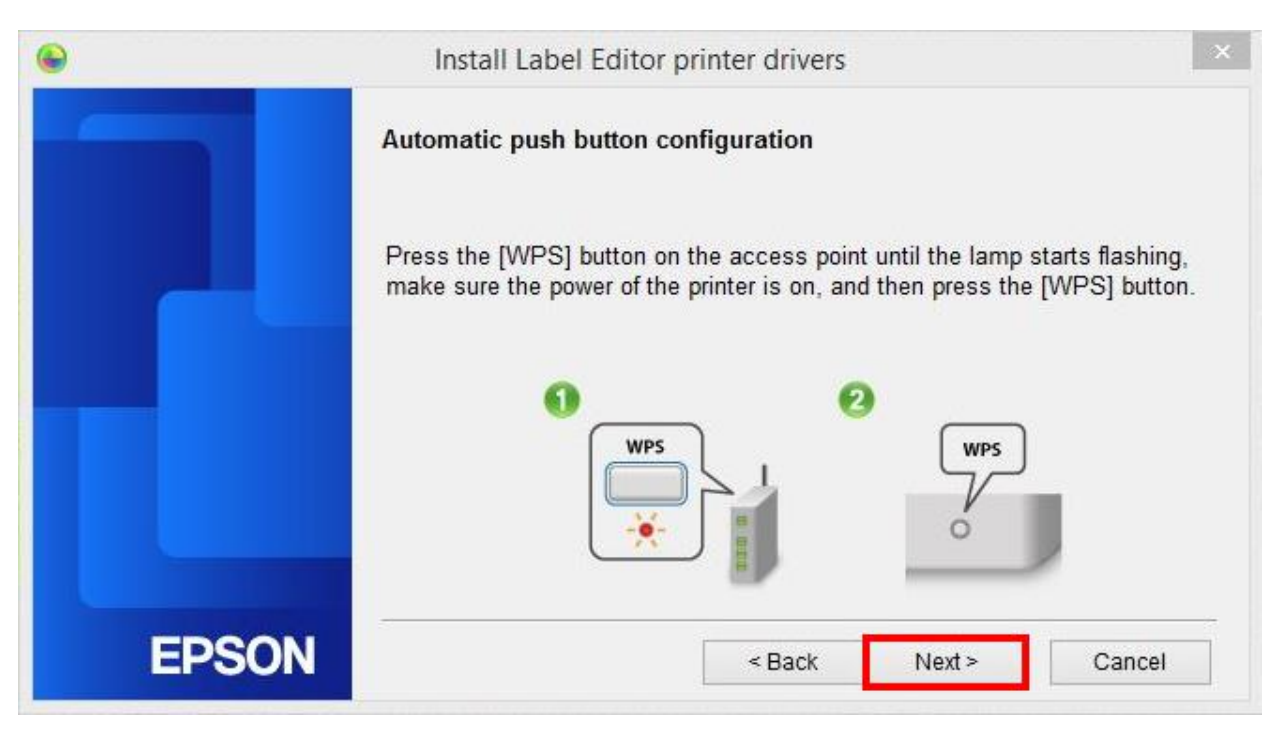

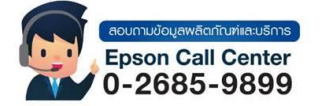

- **สามารถสอบถามข้อมูลเพิ่มเติมทางอีเมลล์ได้ที่ [support@eth.epson.co.th](file://///172.16.80.4/Customer_Support/02_Product%20Usage/02_Knowledgebase/support@eth.epson.co.th)**
- **เวลาท าการ : วันจันทร์ – ศุกร์ เวลา 8.30 – 17.30 น.ยกเว้นวันหยุดนักขัตฤกษ์** • **[www.epson.co.th](http://www.epson.co.th/)**

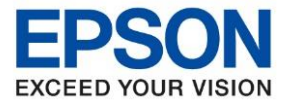

**หัวข้อ : วิธีการติดตั้งไดร์เวอร์เครื่องพิมพ์เชื่อมต่อแบบ Wi-Fi Direct รุ่นที่รองรับ : LW-1000P**

\_\_\_\_\_\_\_\_\_\_\_\_\_\_\_\_\_\_\_\_\_\_\_\_\_\_\_\_\_\_\_\_\_\_\_\_\_\_\_\_\_\_\_\_\_\_\_\_\_\_\_\_\_\_\_\_\_\_\_\_\_\_\_\_\_\_\_\_\_\_\_\_\_\_

### 18. คลิก **Next**

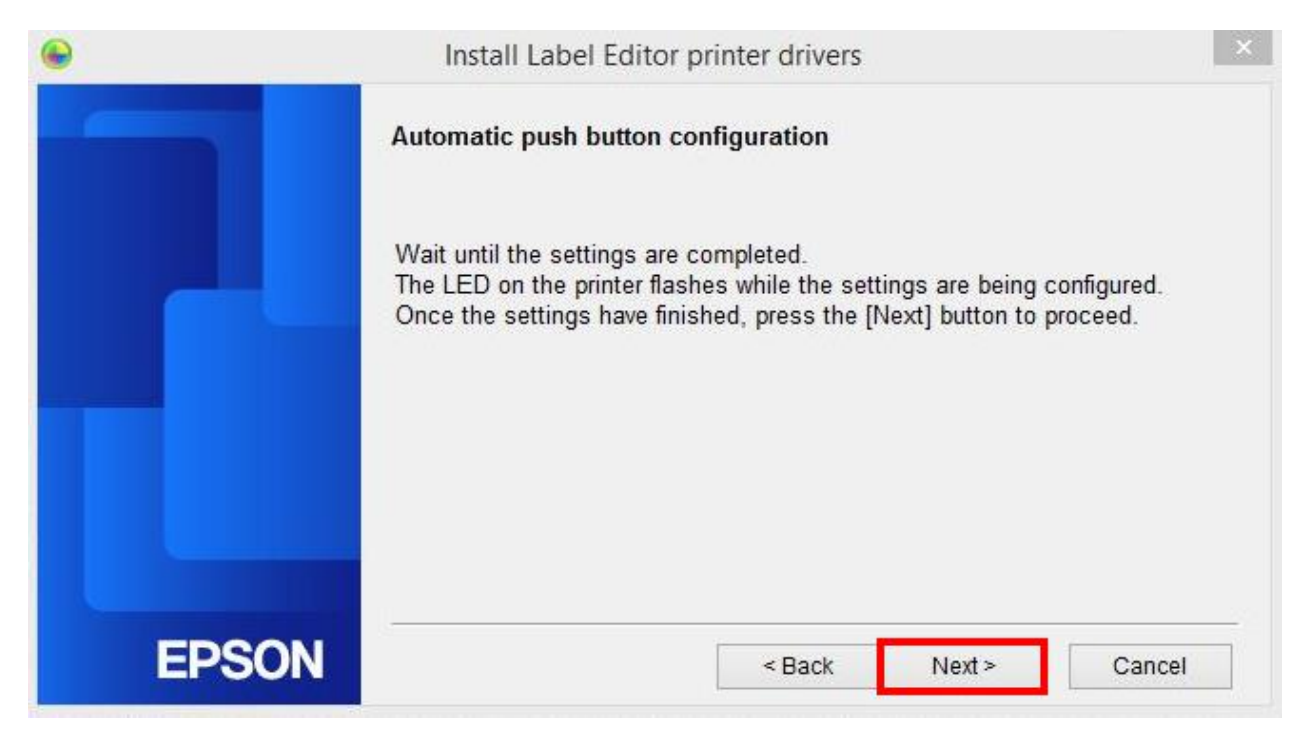

### 19. คลิก **Register to Windows Firewell** หลังจากนั้นคลิก **Next**

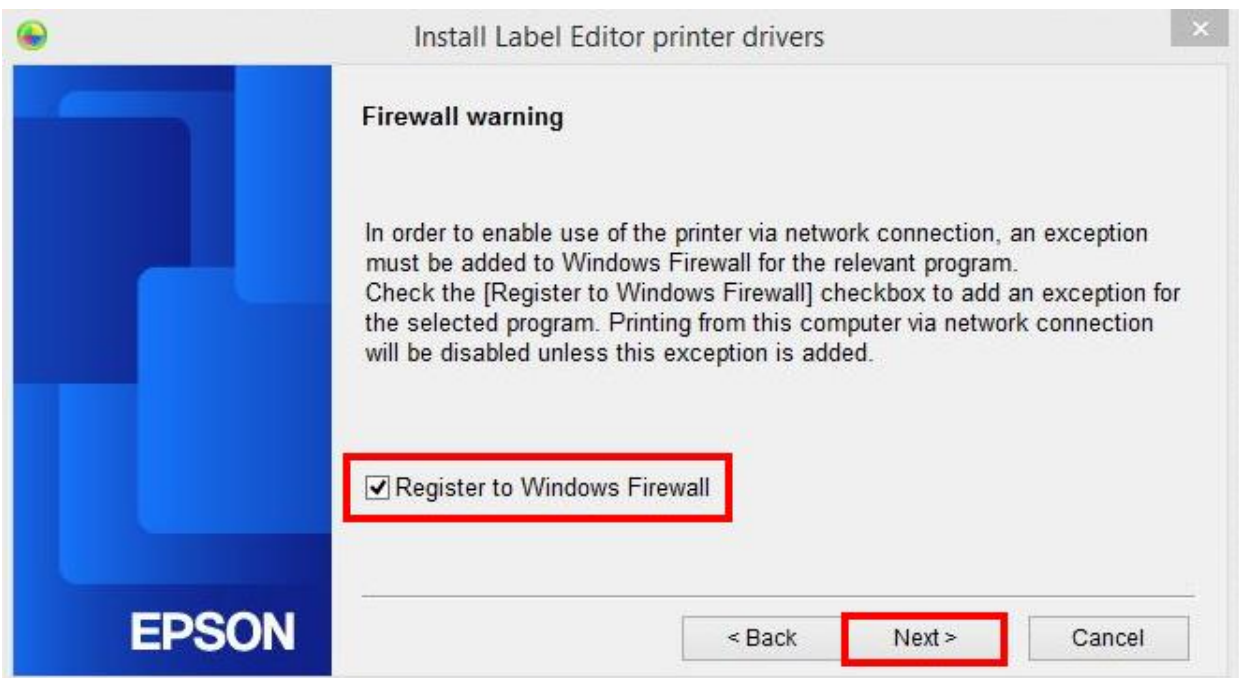

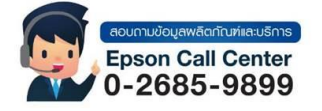

- **สามารถสอบถามข้อมูลเพิ่มเติมทางอีเมลล์ได้ที่ [support@eth.epson.co.th](file://///172.16.80.4/Customer_Support/02_Product%20Usage/02_Knowledgebase/support@eth.epson.co.th)**
- **เวลาท าการ : วันจันทร์ – ศุกร์ เวลา 8.30 – 17.30 น.ยกเว้นวันหยุดนักขัตฤกษ์** • **[www.epson.co.th](http://www.epson.co.th/)**

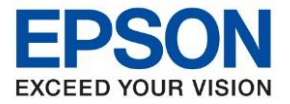

**หัวข้อ : วิธีการติดตั้งไดร์เวอร์เครื่องพิมพ์เชื่อมต่อแบบ Wi-Fi Direct รุ่นที่รองรับ : LW-1000P**

\_\_\_\_\_\_\_\_\_\_\_\_\_\_\_\_\_\_\_\_\_\_\_\_\_\_\_\_\_\_\_\_\_\_\_\_\_\_\_\_\_\_\_\_\_\_\_\_\_\_\_\_\_\_\_\_\_\_\_\_\_\_\_\_\_\_\_\_\_\_\_\_\_\_

# 20. คลกิเลอื กชอื่ เครื่องพมิ พ์**LW-1000P** ที่แสดงขึ้นมา หลังจากนั้นคลิก **Next**

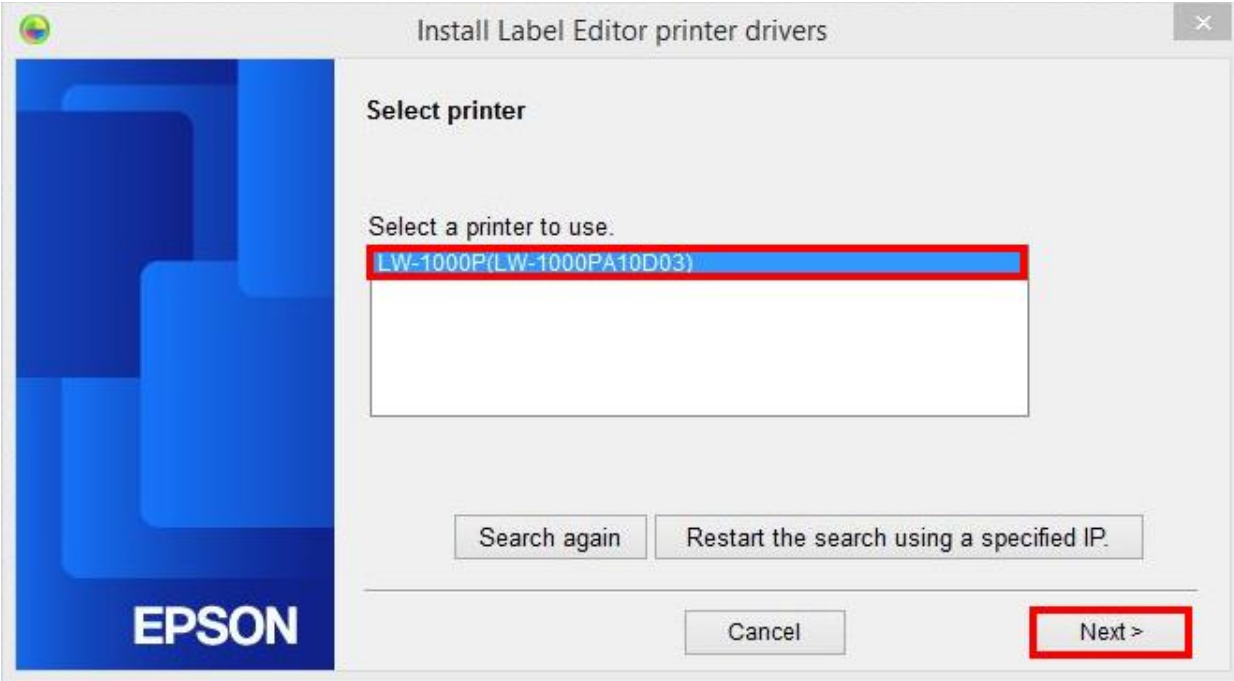

### 21. แสดงหน้าต่างกำลังติดตั้ง

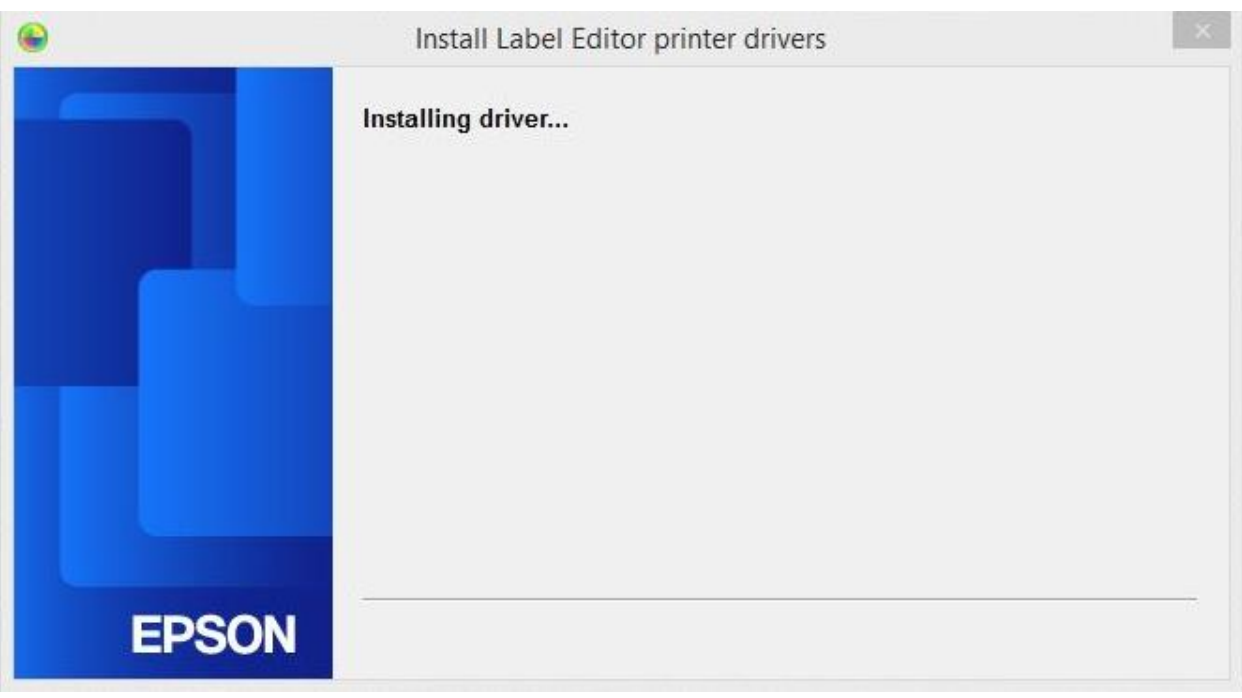

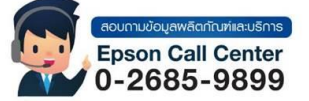

- **สามารถสอบถามข้อมูลเพิ่มเติมทางอีเมลล์ได้ที่ [support@eth.epson.co.th](file://///172.16.80.4/Customer_Support/02_Product%20Usage/02_Knowledgebase/support@eth.epson.co.th)**
- **เวลาท าการ : วันจันทร์ – ศุกร์ เวลา 8.30 – 17.30 น.ยกเว้นวันหยุดนักขัตฤกษ์** • **[www.epson.co.th](http://www.epson.co.th/)**

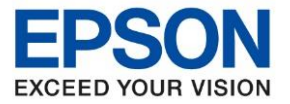

**หัวข้อ : วิธีการติดตั้งไดร์เวอร์เครื่องพิมพ์เชื่อมต่อแบบ Wi-Fi Direct รุ่นที่รองรับ : LW-1000P**

\_\_\_\_\_\_\_\_\_\_\_\_\_\_\_\_\_\_\_\_\_\_\_\_\_\_\_\_\_\_\_\_\_\_\_\_\_\_\_\_\_\_\_\_\_\_\_\_\_\_\_\_\_\_\_\_\_\_\_\_\_\_\_\_\_\_\_\_\_\_\_\_\_\_

# 22. คลิก **OK** เพื่อสนิ้ สุดการตดิ ตัง้ ไดรเ์วอร์

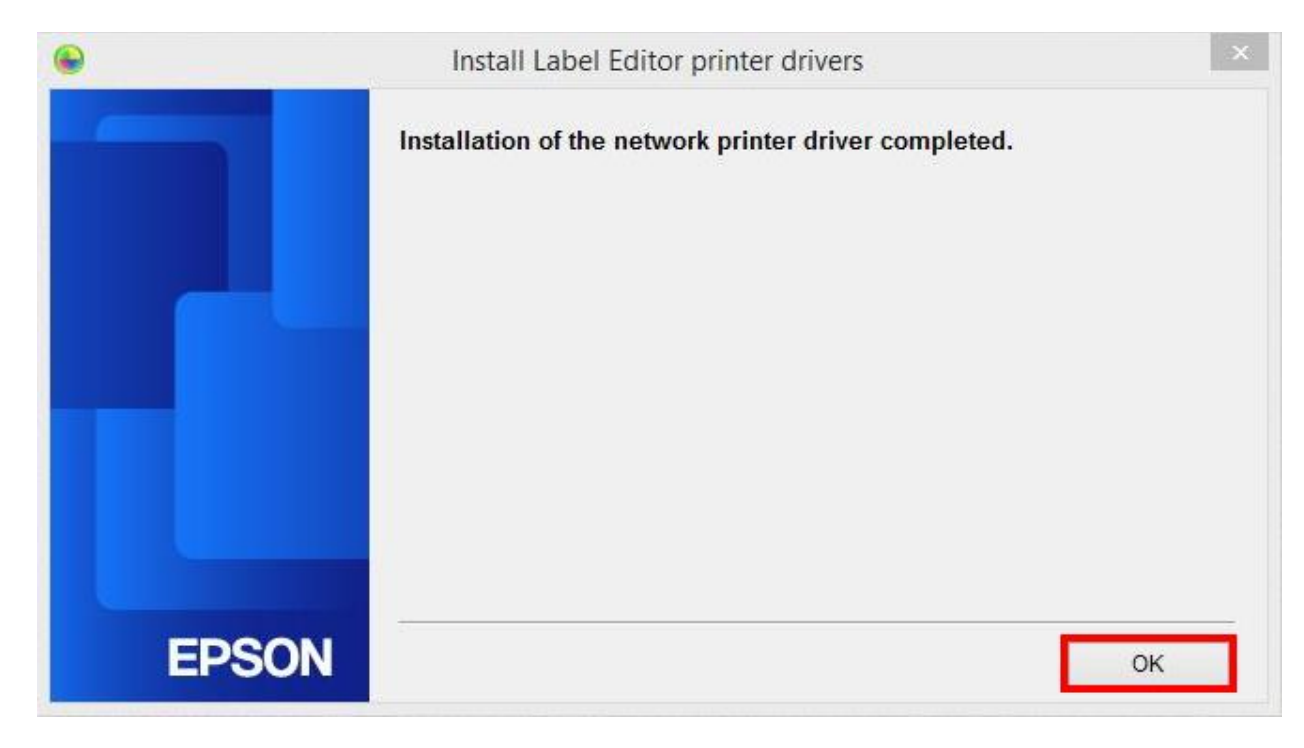

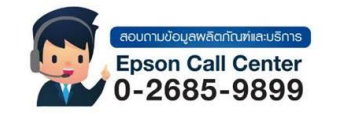

- **สามารถสอบถามข้อมูลเพิ่มเติมทางอีเมลล์ได้ที่ [support@eth.epson.co.th](file://///172.16.80.4/Customer_Support/02_Product%20Usage/02_Knowledgebase/support@eth.epson.co.th)**
- **เวลาท าการ : วันจันทร์ – ศุกร์ เวลา 8.30 – 17.30 น.ยกเว้นวันหยุดนักขัตฤกษ์** • **[www.epson.co.th](http://www.epson.co.th/)**